1

Student Guide

# CU eLearning System Student Guide

Information Technology Services Centre The Chinese University of Hong Kong

Last updated: Aug 1, 2014

### 📕 CU @Learning System

### Index

- Welcome to CU eLearning System
- Java & browser requirement
- Logging in
- <u>Home</u>
- Global Navigation
- <u>Courses</u>
- <u>Submitting Assignments</u>
- <u>Reviewing Assignment Grades</u>
- <u>Taking Tests</u>
- <u>Creating Threads in Forums</u>
- <u>Replying Discussion Posts</u>
- <u>Creating a Wiki Page</u>
- Editing and Commenting a Wiki Page
- Signing Up to Join a Self-Enrollment Course Group
- <u>Getting help</u>

# Welcome to CU eLearning System

CU eLearning System is powered by Blackboard Learn. It is a full-featured and widely adopted eLearning environment around the world. Students can check course announcements, download course materials, submit assignments and collaborate with team members in a group.

To learn more please visit our website at http://www.cuhk.edu.hk/eLearning

### Java & browser requirement

Ensure that you are using supported browser and operating system: • Check the supported browsers and operating systems list from http://kb.blackboard.com/pages/viewpage.action?pageId=72810639

• Java Runtime Environment (JRE) is required, you can download from http://java.sun.com/javase/downloads/index.jsp

### 🗶 CU @Learning System

### Logging in (via MyCUHK)

|                                                                                        |                                                                | <u>Interior portanounitiou durine</u>                                                                                                    |
|----------------------------------------------------------------------------------------|----------------------------------------------------------------|----------------------------------------------------------------------------------------------------|
| Se MyCl                                                                                | JHK                                                            | <ul> <li>Login ID:<br/>Staff ID / Student ID<br/>(e.g. 123456 / 1100123456)         </li> </ul>                                                              |
|                                                                                        |                                                                | Password:<br>CWEM password                                                                                                    |
| Welcome to MyC                                                                         |                                                                | 2) CUSIS and My Study ><br>eLearning ><br>CU eLearning System                                                                                                |
| Password:<br>MyPage News and I<br>CUSIS Services<br>eLearning<br>» CU eLearning System | 整體中文 Events CUSIS and MyStudy Library Webmail Useful Links     | <u>Notes:</u><br>If you can only see<br>VeriGuide under eLearning,<br>please check if you are<br>using your Student ID (10-<br>digit, without 'R') to login. |
| >> <u>WebCT</u><br>>> <u>Moodle</u>                                                    | My Courses                                                     |                                                                                                    |
| » <u>CU Forum</u><br>» VeriGuide                                                       | Courses where you are: Instructor                              |                                                                                                    |
| » <u>Other Tools</u>                                                                   | Blackboard Learn Training - Practice Course 0786 (unavailable) |                                                                                                    |
|                                                                                        | Blackboard Learn Training - Practice Course 0820               |                                                                                                    |
|                                                                                        | CUPS-2012-ITSC-PC0099: For team testing                        |                                                                                                    |
|                                                                                        | ITSCT12: ITSC Training - Student Course                        |                                                                                                    |
|                                                                                        | ITSC SCORM Demonstration                                       | Δ                                                                                                    |

#### Student Guide

3

#### 1) MyCUHK: https://portal.cuhk.edu.hk

#### Student Guide

http://elearn.cuhk.edu.hk

CU eLearning System:

# Logging in (direct login)

| I Blackboard Learn ×                                                                                                    | <ul> <li>Username:<br/>Staff ID / Student ID<br/>(e.g. 123456 / 1100123456)         </li> </ul> |
|----------------------------------------------------------------------------------------------------|-------------------------------------------------------------------------------------------------|
| ← → C and https://elearn.cuhk.edu.hk Q ଠ୍ଲୁ =                                                                                                    | (e.g. 1234307 1100123430)                                                                       |
|                                                                                                    | Password:<br>CWEM password                                                                      |
| CU @Learning System                                                                                                    |                                                                                                 |
| Blackboard                                                                                                    | Notes:                                                                                          |
| What is your USERNAME and PASSWORD?                                                                                                    | Newly admitted students can collect accounts and                                                |
| For students, it is your 10-digit Student ID and CWEM password.<br>For staff, it is your Staff ID and CWEM password.<br>For ITSC guest/project account users, it is your computing ID and CWEM password.<br>For other users, please use the username and password given to you by eLearning Team, ITSC. | password online via the<br>Student Computing<br>Accounts Collection System                      |
| USERNAME:                                                                                                    | ( <u>http://cai.itsc.cuhk.edu.hk</u> /).<br>More information for                                |
| PASSWORD:                                                                                                    | Computing Accounts and<br>IDs for Student                                                       |
|                                                                                                    | (http://www.cuhk.edu.hk/its<br>c/onlineapp/accounts/cai.h<br>tml#student)                       |
| CADS (CADS Ref. No. 128)                                                                                                    |                                                                                                 |
| Preview as Guest                                                                                                    |                                                                                                 |
|                                                                                                    | 5                                                                                               |

# Home

🗶 CU @Learning System

| CU @Learning                            | y System                                           | Home Courses Comm                                        |
|-----------------------------------------|----------------------------------------------------|----------------------------------------------------------|
| ome Notifications Das                   | hboard                                             | 3                                                        |
| Add Module                              |                                                    | Personalize Page                                         |
| Tools                                   | My Courses                                         | Student Resources                                        |
| Announcements                           | Courses where you are; Student                     | Top Question:<br>- Why can't I find the c                |
| Calendar                                | Blackboard Learn Training - Practice Course 0701   | inside my course site                                    |
| Tasks                                   | Blackboard Learn Training - Practice Course 0705   | - Why can't I find my cours<br>System?                   |
| My Grades                               | Blackboard Learn Training - Practice Course 0716 I | More:                                                    |
| Personal Information                    | Blackboard Learn Training - Practice Course 0721   | - CU eLearning System Exp<br>- Student Quick Start Guide |
| Goals                                   | Blackboard Learn Training - Practice Course 0722   | On-demand Videos for Stur     Recommended Practices:     |
|                                         | Blackboard Learn Training - Practice Course 0729   | - ITSC Helpdesk                                          |
| My Announcements                        | Blackboard Learn Training - Practice Course 0733   | * m )                                                    |
| CU eLearning System                     | Blackboard Learn Training - Practice Course 0734   |                                                          |
| (Blackboard Learn) has a new look!      | Blackboard Learn Training - Practice Course 0737   | -                                                        |
|                                         | Blackboard Learn Training - Practice Course 0739   | Course<br>Delivery                                       |
| Blackboard Learn Training               | Blackboard Learn Training - Practice Course 0741   | staCl Management                                         |
| - Practice Course 0817  Prelimiary test | Blackboard Learn Training - Practice Course 0743   |                                                          |
|                                         | Blackboard Learn Training - Practice Course 0744   |                                                          |

#### Student Guide

#### 1) My Courses: Displays links to course you are enrolled in.

#### 2) My Announcements: Displays announcements for courses and from your institution. Announcements communicate important, time-sensitive information.

#### 3) Personalize Page: Change the color scheme of the page. Your institution determines if you are allowed to personalize the page.

#### 137 🖉 CU @Learning System Home Co nunity Home Notifications Dashboard Add Module Personalize Page Tools My Courses Student Resources Top Question: Announcements Courses where you are: Student - Why can't I find the cou Blackboard Learn Training - Practice Course 0701 Calendar inside my course site(s Why can't I find my course(s) Tasks Blackboard Learn Training - Practice Course 0705 System? More: My Grades Blackboard Learn Training - Practice Course 0716 I - CU eLearning System Exper Personal Information Blackboard Learn Training - Practice Course 0721 Student Quick Start Guide On-demand Videos for Stude Goals Blackboard Learn Training - Practice Course 0722 Recommended Practices: Ta - ITSC Helpdesk Blackboard Learn Training - Practice Course 0729 Blackboard Learn Training - Practice Course 0733 < \_ 111 . My Announcements Blackboard Learn Training - Practice Course 0734 CU eLearning System (Blackboard Learn) has a Blackboard Learn Training - Practice Course 0737 new look! Blackboard Learn Training - Practice Course 0739 Content Blackboard Learn Training - Practice Course 0741 Blackboard Learn Training - Practice Course 0817 Blackboard Learn Training - Practice Course 0743 Prelimiary test Blackboard Learn Training - Practice Course 0744 CUPS-2012-ITSC-PC0094 : Blackboard Learn Training - Practice Course Blackboard Learn Training - Practice Course 0746 CU@Learning Syst

111

#### 4) Tools:

View announcements and grades for all courses a user is enrolled in. Send email to course members. View course calendar dates and tasks added by instructors. Add private personal calendar events and tasks. Access and edit personal information.

#### 5) Global navigation is available everywhere in CU eLearning System. They present a personalized view of the learning environment. Click the arrow next to your name at the top of the screen to access the global navigation panel.

7

### 📕 CU @Learning System

System

Home

# **Global Navigation**

| Tools    | Description                                                                                                    |
|----------|----------------------------------------------------------------------------------------------------|
| <b>a</b> | <b>Bb Home</b> : Gives you an overview of the items that are due and have recently been graded. Move your cursor over View to reveal your grade. Bb Home displays the five most recent activities relevant to you. |
|          | <b>My Calendar</b> : Review everything you have due and be reminded of when you need to complete it.                                                                                                    |
| 8        | <b>Posts</b> : Displays the latest posts in the courses and organizations you are enrolled in and follow. For example, you can see when a classmate submits a blog post in your course.                            |
| ٢        | <b>Updates</b> : Review a list of notifications alerting you to important events and information. For example, you can see when an assignment has been graded.                                                     |
| <b>1</b> | <b>My Grades</b> : View your grades for each assignment, test, or activity in all of your courses. Sort the grades by date or course.                                                                              |

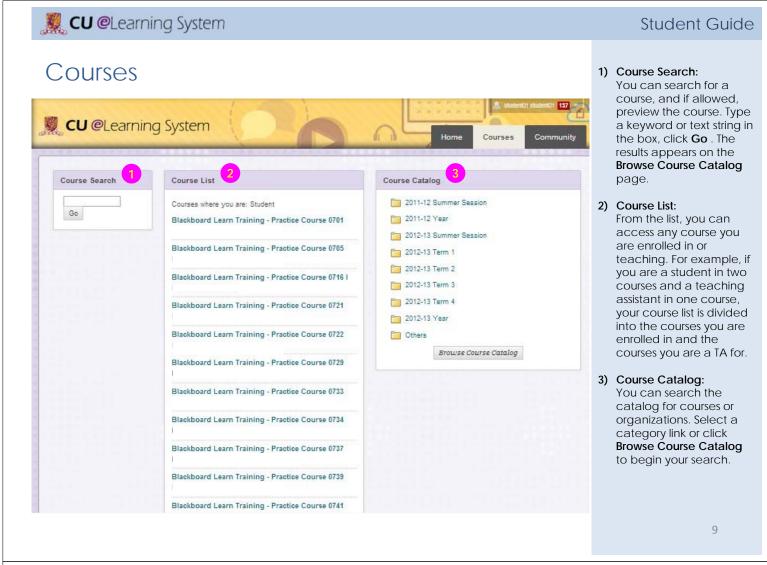

### <u> CU</u> @Learning System

### Submitting Assignments

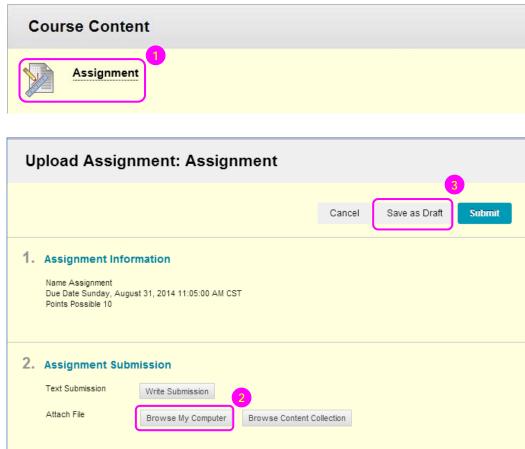

- On the course menu, select the content area that holds the assignment.
- 2) On the Upload Assignment page, review the instructions and download any files provided by your instructor. If your response to the assignment is in a separate file, click Browse My Computer. and select a file to attach.
- Click Save as Draft to save your changes and continue working later.

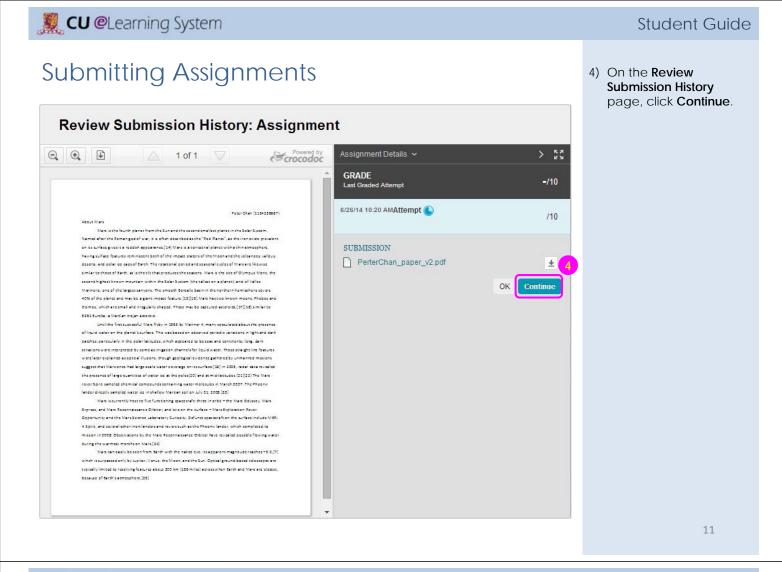

### 🗶 CU @Learning System

### Submitting Assignments

| Upload Assig                                                                                           | gnment: Assignment                           |
|----------------------------------------------------------------------------------------------------|----------------------------------------------|
|                                                                                                    | Cancel Save as Draft Submit                  |
| 1. Assignment Inf<br>Name Assignment<br>Due Date Sunday, Au<br>Points Possible 10<br>Chrysanthemum.jpg | ormation<br>ugust 31, 2014 5:00:00 PM CST    |
| 2. Assignment Su                                                                                       | bmission                                     |
| Text Submission                                                                                        | Write Submission                             |
| Attach File                                                                                            | Browse My Computer Browse Content Collection |
| Attached files                                                                                         |                                              |
| File Name                                                                                              | Link Title                                   |
| 🗋 Desert.jpg                                                                                           | Desert.jpg Mark for removal                  |
| Last Modified                                                                                          | Tuesday, July 8, 2014 3:50:59 PM CST         |

#### Student Guide

- 5) When finished, make sure to click **Submit**.
- A success message appears, confirming the assignment submission. *Please check.*

#### Notes:

Avoid using long file name (i.e. more than 30 characters) or file name with special characters (e.g. @ ! # , () " % ' & ; \* + :). (http://elearning.itsc.cuhk. edu.hk/blog/?p=979)

1) On the **Course Menu**, select **My Grades**.

2) The grade appears in the **Assignment**'s row. To view more detail, click the assignment's

> title to **Review** Submission History

page.

| 20 | ~  | 0 |         | Custome |
|----|----|---|---------|---------|
|    | CU | e | earning | System  |

## Reviewing Assignment Grades

| Blackboard Learn Training - Practice Course 0820 |
|--------------------------------------------------|
| Announcements                                    |
| Notifications                                    |
| Course Content                                   |
| Course Outline                                   |
| Email                                            |
| Discussion Board                                 |
| Groups                                           |
| My Grades                                        |

| My Grades                    |            |                                      |                          |
|------------------------------|------------|--------------------------------------|--------------------------|
| All Graded Upcoming          | Submitted  |                                      | Order by: Course Order V |
| ITEM                         | FEEDBACK   | LAST ACTIVITY                        | GRADE                    |
| Mid Term Paper<br>Assignment | Well done! | \$<br>Jul 9, 2014 11:22 AM<br>GRADED | 80.00 /100               |
| Test01<br>Test               |            | Jun 25, 2014 12:53<br>PM<br>GRADED   | <b>40.00</b> /40         |

### 🌉 CU @Learning System

# **Reviewing Assignment Grades**

| Review Submission History: Mid Term                                                                                                    | P | aper                                                  |                   |
|----------------------------------------------------------------------------------------------------|---|-------------------------------------------------------|-------------------|
| Assignment Instructions 🗸                                                                                                    |   | Assignment Details 🐱                                  | > 50              |
| Q Q D A 1 of 2 C Crocodoc                                                                                                    | « | GRADE<br>Last Graded Attempt                          | <b>80.00</b> /100 |
| Philosophy is the study of general and fundamental problems concerning matters<br>existence, knowledge, values, reason, mind, and language. <sup>[1021]</sup> It is distinguished fr<br>of addressing fundamental questions (such as mysticism, myth, or the arts) by its<br>generally systematic approach and its relance on rational argument. <sup>[13]</sup> The word "pr<br>comes from the Greek φιλοσφiα" (ohilosophia), which literally means "love of wisdo                                                                                                    |   | 7/5/14 11:43 AMAttempt 4                              | 80.00/100         |
| 1.1 The following branches are the main areas of study:                                                                                                    |   | SUBMISSION SAMPLE1100.doc                             | Ŧ                 |
| <ul> <li>Metaphysics is the study of the nature of being and the world. Traditional bare cosmology and ontology.</li> <li>Epistemology is concerned with the nature and scope of knowledge, and v knowledge is possible. Among its central concerns has been the challenge pose</li> </ul>                                                                                                    |   | COMMENTS<br>Feedback<br>7/9/14 11:47 AM<br>Well done! |                   |
| <ul> <li>by skepticism and the relationships between truth, belef, and justification.</li> <li>Ethics, or "moral philosephy", is concerned with questions of how persons of<br/>if such questions are answerable. The main branches of ethics are meta-ethics<br/>ethics, and applied ethics. Meta-ethics concerns the nature of ethical thought, or</li> </ul>                                                                                                    | c | File Name                                             | 4                 |
| various ethical systems, whether there are absolute ethical truths, and how suc<br>be known. Ethics is also associated with the idea of morality. Plato's early dial<br>search for definitions of virtue.<br>Political philosophy is the study of government and the relationship of                                                                                                    | 1 |                                                       |                   |
| <ul> <li>communities to the state. It includes questions about justice, the good, law, proprights and obligations of the citizen.</li> <li>Aesthetics deals with beauty, art, enjoyment, sensory-emotional values, preserved and the state of the state of the st</li></ul> | 9 |                                                       |                   |
| <ul> <li>Assurences deals with beauty, at, enjoyment, sensory-emotional values, permatters of taste and sentiment.</li> <li>Logic is the study of valid argument forms. Beginning in the late 19th century, mathematicians such as Frege focused on a mathematical treatment of the sentiment of the sentiment o</li></ul> |   |                                                       |                   |
| today the subject of logic has two broad divisions; mathematical balls (formal                                                                                                    | Ŧ |                                                       | < OK              |

### Student Guide

13

- 3) From the inline viewer toolbar you can **zoom** the contents of the document in or out and **download** the document.
- You may also see grader's Feedback on this page.

| Ku@Learning System                                                                                                    |     | Student Guide                                                                                                    |
|----------------------------------------------------------------------------------------------------|-----|----------------------------------------------------------------------------------------------------|
| Taking Tests                                                                                                    |     | <ol> <li>Navigate to the test<br/>and click the link<br/>associated with it.</li> </ol>                           |
| Course Content                                                                                                    |     | 2) Read the instructions.<br>Click <b>Begin</b> to take the                                                       |
| Mid-term Test                                                                                                    |     | test.                                                                                                    |
| Discussions                                                                                                    |     |                                                                                                    |
| Blog - Language Learning                                                                                                 |     |                                                                                                    |
|                                                                                                    |     |                                                                                                    |
| Cancel Begin                                                                                                    | 2   |                                                                                                    |
| 1. Instructions                                                                                                    |     |                                                                                                    |
| Force Completion This Test can be saved and resumed later. Click Begin to start: Mid-term Test. Click Cancel to go back. |     |                                                                                                    |
|                                                                                                    |     | 15                                                                                                    |
| System                                                                                                    |     | Student Guide                                                                                                    |
| Taking Tests                                                                                                    |     | 3) As you work, answers will<br>be saved automatically,<br>or you can click <b>Save</b><br>next to each question. |
| 10 points 🐼 Sar                                                                                                    | ved | 4) Click <b>Save and Submit</b> when you complete the                                                             |
| Question 4<br>Which one is the capital city of China?                                                                    |     | test.                                                                                                    |
| Hangzhou                                                                                                    | 3   | <u>Notes:</u><br>Please access the following                                                                      |

10 points

Save All Answers

Question 5

Save and Submit

Tianjin is the capital city of China.

Click Save and Submit to save and submit. Click Save All Answers to save all answers.

Save Answer

Save and Submit

Please access the following link to see the recommended practices: http://elearning.itsc.cuhk.e du.hk/blog/?p=878.

5) The performance results

# Taking Tests

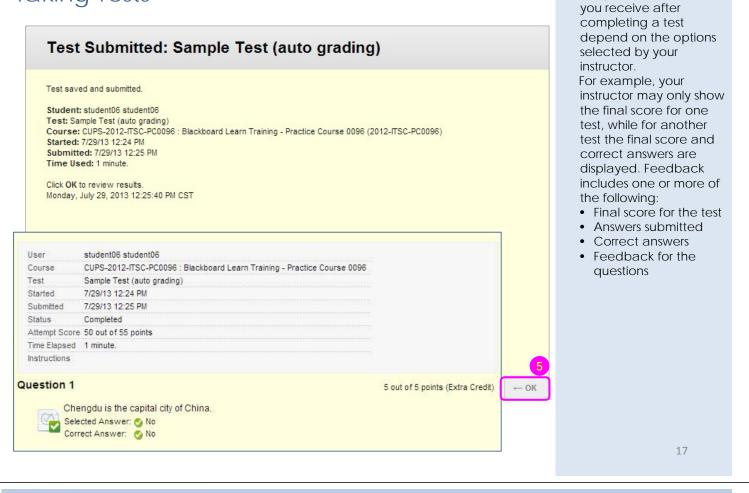

🗶 CU @Learning System

# Creating Threads in a Forum

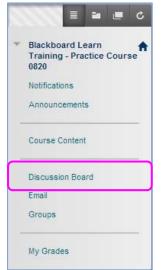

| Discussion Boa      | ırd         |             |                         |            |             |
|---------------------|-------------|-------------|-------------------------|------------|-------------|
|                     |             |             |                         |            | Sea         |
| Forum 1             | Description | Total Posts | Unread Posts            | Total Part | icipants    |
| General Discussions |             | 0           | 0                       | 0          |             |
|                     |             | Displa      | aying 1 to 1 of 1 items | Show All   | Edit Paging |

#### Student Guide

### 1) Access a discussion forum.

# Creating Threads in a Forum

| Create Thread     | Subscribe            |                 |                      |      | Search | Display · |
|-------------------|----------------------|-----------------|----------------------|------|--------|-----------|
| . Message         |                      |                 |                      |      |        |           |
| X Subject         | Question about 334 E | ducation Reform | 11                   |      |        |           |
| <b>T T T</b> Aria |                      | ▼ T  - =        | :- := - ♥            | 8 23 |        | 1 23 ×    |
| Path: p           | -ASSECTC             |                 |                      |      | a      | Words:4   |
| Attachments       | Browse My Comput     | er Brows        | e Content Collection | 4    |        |           |
| . Submit          |                      |                 |                      |      |        |           |

- 2) Click **Create Thread** on the action bar.
- Type a Subject and Message.
- 4) Alternatively, in the Attachments section, attach a file clicking Browse My Computer.
- 5) Click **Save Draft** to store a draft of the post <u>or</u> click **Submit** to publish your reply.

19

🌉 CU @Learning System

# **Replying Discussion Posts**

| Thread A     | ctions             | Collect                                                                           |                        |                   |                 |                |
|--------------|--------------------|-----------------------------------------------------------------------------------|------------------------|-------------------|-----------------|----------------|
| •            | Date 💛             | Thread                                                                            | Author 1               | Status            | Unread<br>Posts | Total<br>Posts |
| Sec. 1       | 7/29/13 2:40<br>PM | Question about 334 Education<br>Reform                                            | student01<br>student01 | Published         | 0               | 1              |
| Thread A     | Actions            | Collect                                                                           |                        |                   |                 |                |
|              |                    |                                                                                   |                        | Displaying 1 to 1 | of 1 items      | Edit Paging    |
| elect: All M | None Mes           | sage Actions 🗶 Expand All C                                                       | Collapse All           | 1 Post            | s in this Thre  | ad O Unread    |
|              |                    |                                                                                   | Collapse All           | <b>1</b> Post     |                 |                |
| elect: All M | s                  | sage Actions Expand All C<br>tudent01 student01<br>uestion about 334 Education Re |                        | 1 Post            |                 | ead Ounread    |
|              | s                  | tudent01 student01                                                                |                        | 1 Post            |                 |                |
|              | s<br>Q             | tudent01 student01<br>uestion about 334 Education Re                              |                        | 1 Post            |                 |                |
|              | s<br>Q             | tudent01 student01<br>nuestion about 334 Education Re<br>would like to ask        |                        | 1 Post            |                 |                |

- 1) Access a forum and select a thread.
- 2) For the first post, click **Reply**. Point to the post to see.

| System                                                                                                    | Student Guide                                                                                                    |
|----------------------------------------------------------------------------------------------------|----------------------------------------------------------------------------------------------------|
| * Indicates a required field.       Cancel Save Draft Submit         * Undicates a required field.       Cancel Save Draft Submit         * Subject RE: Question about 334 Education Reform       * E: Question about 334 Education Reform         * Message       * T T Arial I (12pt) I T I I I I I I I I I I I I I I I I I | <ul> <li>3) If needed, edit the Subject. Provide your reply in the Message box. Attachments you upload using the content editor can be launched in a new window and can include alternate text to describe the attachment.</li> <li>4) Click Submit.</li> </ul> |
|                                                                                                    | 21                                                                                                    |
| System                                                                                                    | Student Guide                                                                                                    |
| Creating a Wiki Page                                                                                                    | <ol> <li>Select a wiki title in a<br/>content area.</li> </ol>                                                                                                    |
| Course Content                                                                                                    |                                                                                                    |
| Mid-term Test         Wiki - Philosophy of Education                                                                                                    |                                                                                                    |
| Discussions                                                                                                    |                                                                                                    |
|                                                                                                    |                                                                                                    |

click Create Wiki Page on the action bar.

Page, type a Name for the wiki page. Type information in the Content text box. You

can use the content

include files, images,

web links, multimedia,

editor functions to format the text and

and mashups.

### Creating a Wiki Page 2) On the wiki topic page, My Contribution Create Wiki Page 3) On the Create Wiki 1. Wiki Page Content \* Name About John Dewey Content T T T T Paragraph - Arial ▼ 3 (12pt) • = · = · T **⊒** i ⊠ ∧ X D D Q 🕫 🕿 🗏 🗏 🗏 🗄 T<sup>x</sup>, T<sub>x</sub>, 8 🖧 🔫 🕑 🖉 🖾 🗗 ∫ x 🔅 Mashups - ¶ 🕊 © 😳 🍰 🌐 🖷 🖷 🖼 📟 📰 🔛 💷 🔲 🗰 🗰 🗰 4) Click Submit. (Sample content from Wikipedia) John Dewey (/'du.i/; FAA October 20, 1859 - June 1, 1952) was an American philosopher, psychologist, and educational reformer whose ideas have been influential in education and social reform. Dewey was an important early developer of the philosophy of pragmatism and one of the founders of functional psychology. Path: p Words:62 2. Submit Click Submit to finish. Click Cancel to quit without saving changes. Cancel Submit

### 📕 CU @Learning System

# Editing and Commenting a Wiki Page

| out John Dewey<br>ated Bu studento1 studento1 on Mondau, Julu 29, 2                                                                                                    | Edit Wiki Content                                                 |
|----------------------------------------------------------------------------------------------------|-------------------------------------------------------------------|
| o:21 PM CST                                                                                                    | 015                                                               |
| ple content from wikipedia)                                                                                                    |                                                                   |
| Dewey (FAA October 20, 1859 – June 1, 1952) was<br>opher, psychologist, and educational reformer who<br>ntial in education and social reform. Dewey was an<br>oper of the philosophy of pragmatism and one of the<br>ology. He was a major representative of progressive | se ideas have been<br>important early<br>e founders of functional |
| ism.                                                                                                    | e education and                                                   |
|                                                                                                    | Comment                                                           |
|                                                                                                    |                                                                   |
| ism.                                                                                                    |                                                                   |
| ism.                                                                                                    |                                                                   |
| ism.                                                                                                    | eeducation                                                        |

#### Student Guide

23

- 1) Click Edit Wiki Content next to the page's title in the content frame. On the Edit Wiki Page, you can make changes to the name and content of the page.
- 2) Click Comment following the user's contribution. The Comment box appears. Type a comment in the Comment box. Click Add.

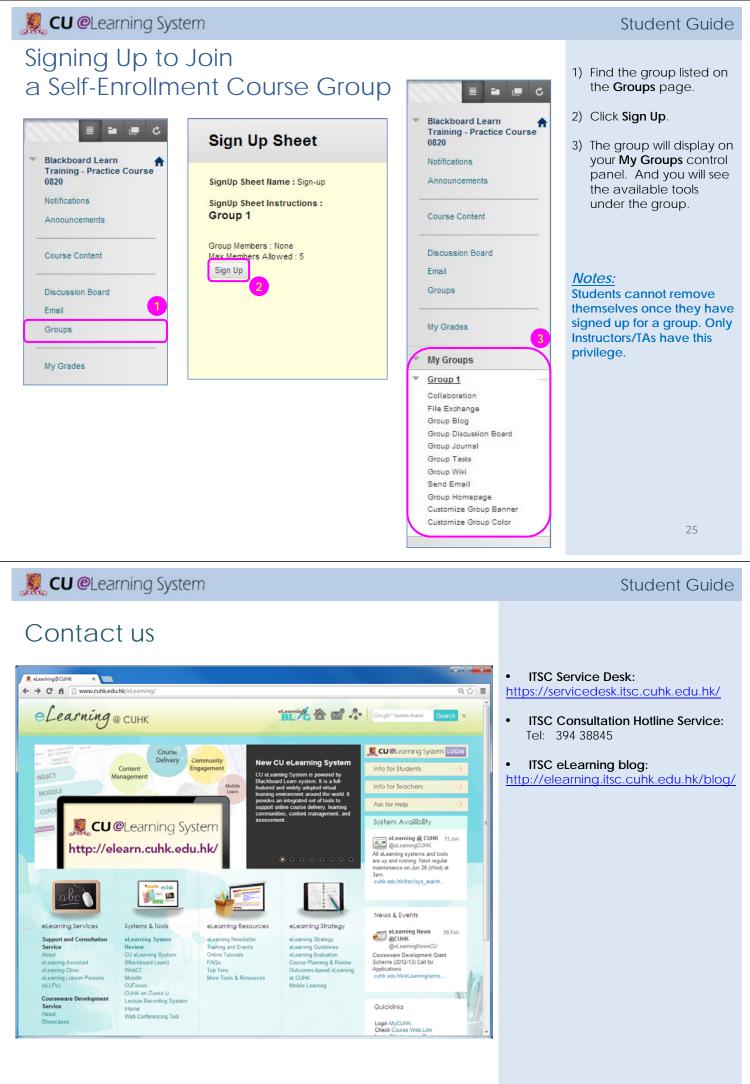